# **Access Tutorial 6: Form Fundamentals**

# <span id="page-0-0"></span>**6.1 Introduction: Using forms as the core of an application**

Forms provide a user-oriented interface to the data in a database application. They allow you, as a developer, to specify in detail the appearance and behavior of the data on screen and to exert a certain amount of control over the user's additions and modifications to the data.

Like queries, forms do not contain any data. Instead, they provide a "window" through which tables and queries can be viewed. The relationship between tables, queries, and forms is shown in Figure 6.1.

In this tutorial, we are going to explore the basic elements of form creation using Access' form design tools. In subsequent tutorials, we will extend the functionality and ease-of-use of our basic forms with subforms (Tutorial 7), "combo box" controls (Tutorial 8), and triggers (Tutorial 13).

**FIGURE 6.1: The relationship between forms, queries, and tables.**

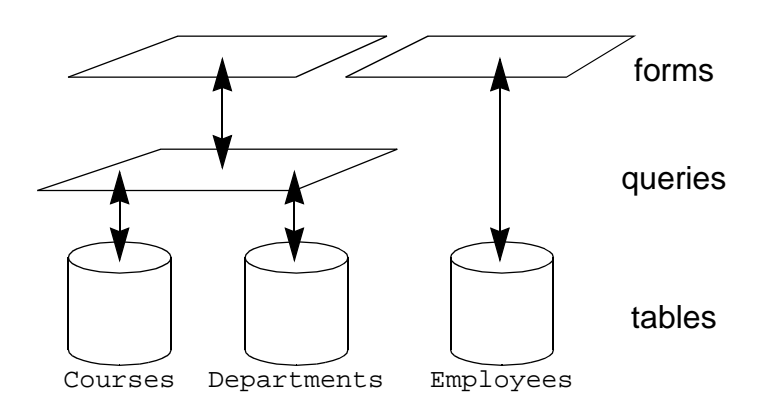

# **6.2 Learning objectives**

- □ Do forms contain data?
- □ [How do I create a form?](#page-1-0)

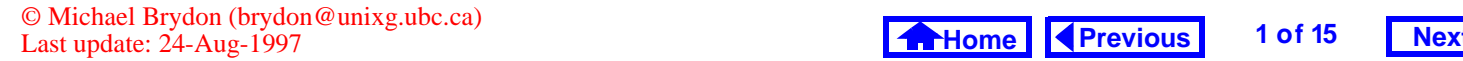

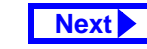

- <span id="page-1-0"></span> $\Box$  How do I make the contents of a field on a form read-only?
- [What is an unbound text box? How do I create](#page-5-0)  one?
- $\Box$ [How do I create a form using the form wizard?](#page-10-0)
- $\Box$  [What is the difference between a columnar](#page-13-0)  (single-column) and tabular form?

## **6.3 Tutorial exercises**

## **6.3.1 Creating a form from scratch**

Although Access provides an excellent wizard for creating simple forms, you will start by building a form from scratch. This will give you a better appreciation of what it is the wizard does and provide you with the basic knowledge needed to customize and refine the wizard's output.

- Create a new blank form based on the Coursestable, as shown in [Figure](#page-2-0) 6.2.
- The basic elements of the design screen are shown in [Figure](#page-3-0) 6.3. Use the *View* menu to display the **toolbox** and **field list** if they are not already visible.

## **6.3.1.1 Adding bound text boxes**

- Add a "bound" text box for the DeptCode field by dragging DeptCode from the field list to the form background, as shown in [Figure](#page-4-0) 6.4.
- Reposition the DeptCode text box in the upper left of the form.
- Remember that you can always use the  $\bigcirc$ "undo" feature to reverse mistakes. Select Edit > Undo from the menu or simply press Control-Z (this works the same in virtually all Windows applications).

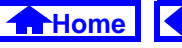

#### *Tutorial exercises*

#### **FIGURE 6.2: Create a new form to display data from the** Courses **table.**

<span id="page-2-0"></span>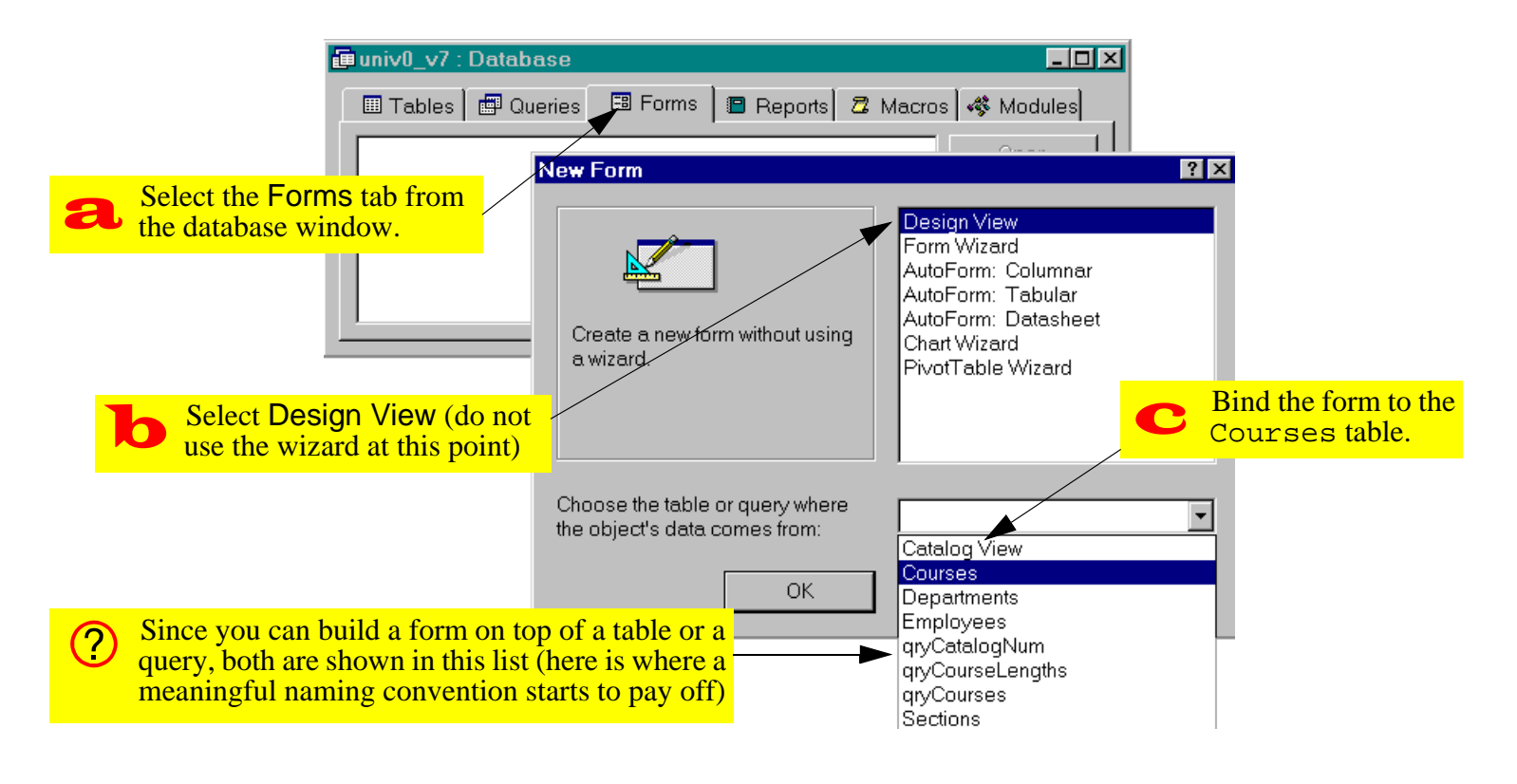

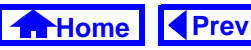

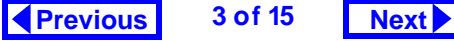

**FIGURE 6.3: The basic elements of the form design screen.**

<span id="page-3-0"></span>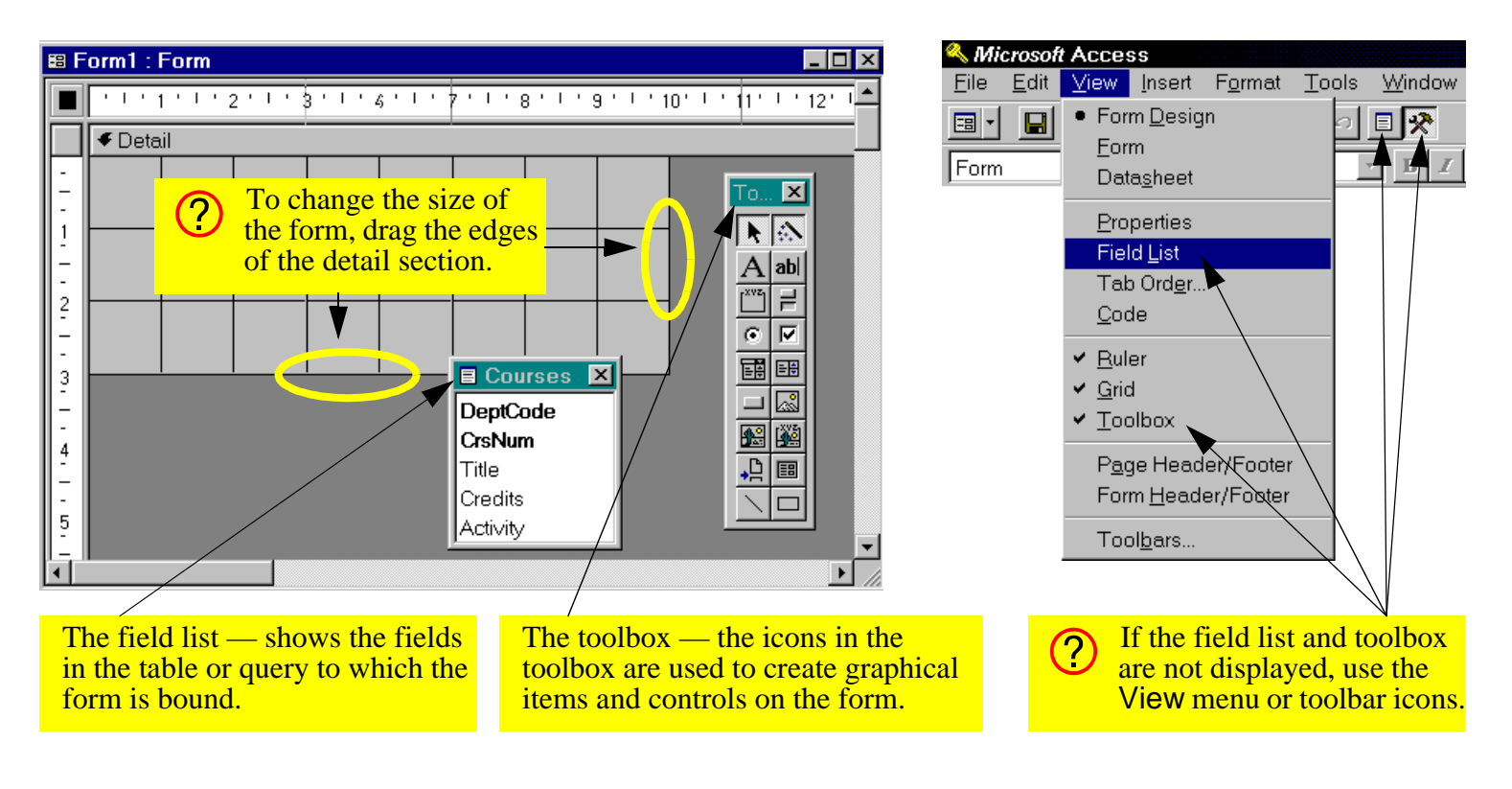

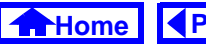

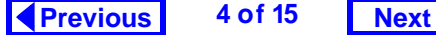

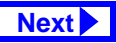

#### *Tutorial exercises*

## **FIGURE 6.4: Create a bound text box for the DeptCode field.**

<span id="page-4-0"></span>Access uses the field's caption property as the default label for the text box.  $\bigcirc$ If no caption is specified, the field name (e.g., DeptCode) is used. To save time editing labels, choose your captions with this feature in mind.

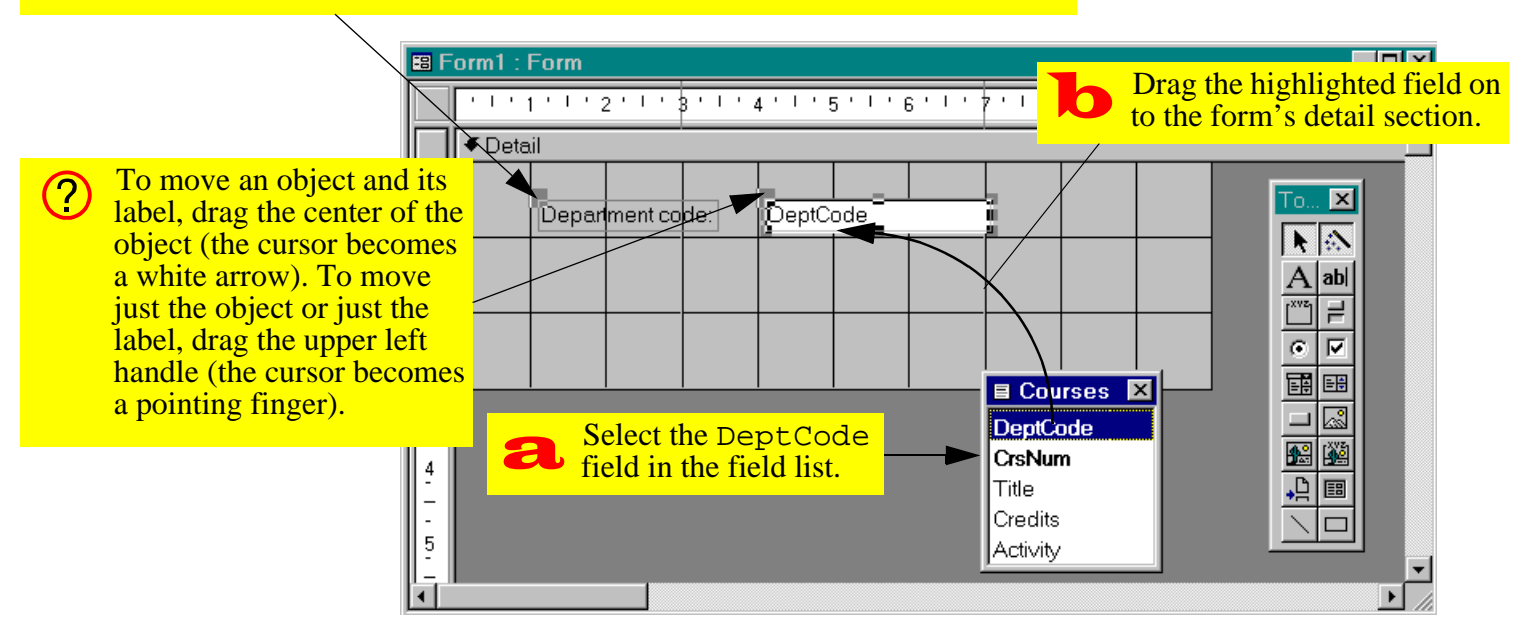

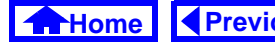

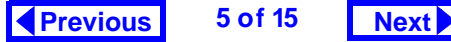

- <span id="page-5-0"></span>• Drag the remaining fields on to the form, as shown in [Figure](#page-6-0) 6.5 (do not worry about whether the fields are lined up perfectly).
- Select *View > Form* to see the resulting form. Alternatively, press the form view icon  $(\blacksquare)$ .
- Select *View > Form Design* or press the design view icon  $(\mathbb{M})$  to return to design mode.

## **6.3.1.2 Using a field's properties to protect its contents**

Every object on an Access form (e.g., text box, label, detail section, etc.) has a set of properties that can be modified. In this section, you are going to use the Locked and Enabled properties to control the user's ability to change the information in a field.

• Select the DeptCode text box and right-click to bring up its property sheet, as shown in [Figure](#page-7-0) 6.6.

- Scroll down the property sheet to the Locked property and set it to Yes, as shown in [Figure](#page-8-0) 6.7.
- Switch to the form view and attempt to change the contents of the DeptCode field.

A stronger form of protection than locking a field is "disabling" it.

- Return to design mode and make the following changes: reset the Locked property to No; set the Enabled property to No.
- Attempt to change the contents of the DeptCode field in form view, as shown in [Figure](#page-9-0) 6.8.
- Save the form as frmCourses.

## **6.3.1.3 Adding an unbound text box**

All the text boxes created in the previous section were "bound" text boxes—that is, they were bound to a field in the underlying table or query. When you change the value in a bound text box, you are mak-

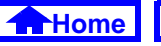

## <span id="page-6-0"></span>**FIGURE 6.5: Add the text boxes and switch to form view to see the resulting form.**

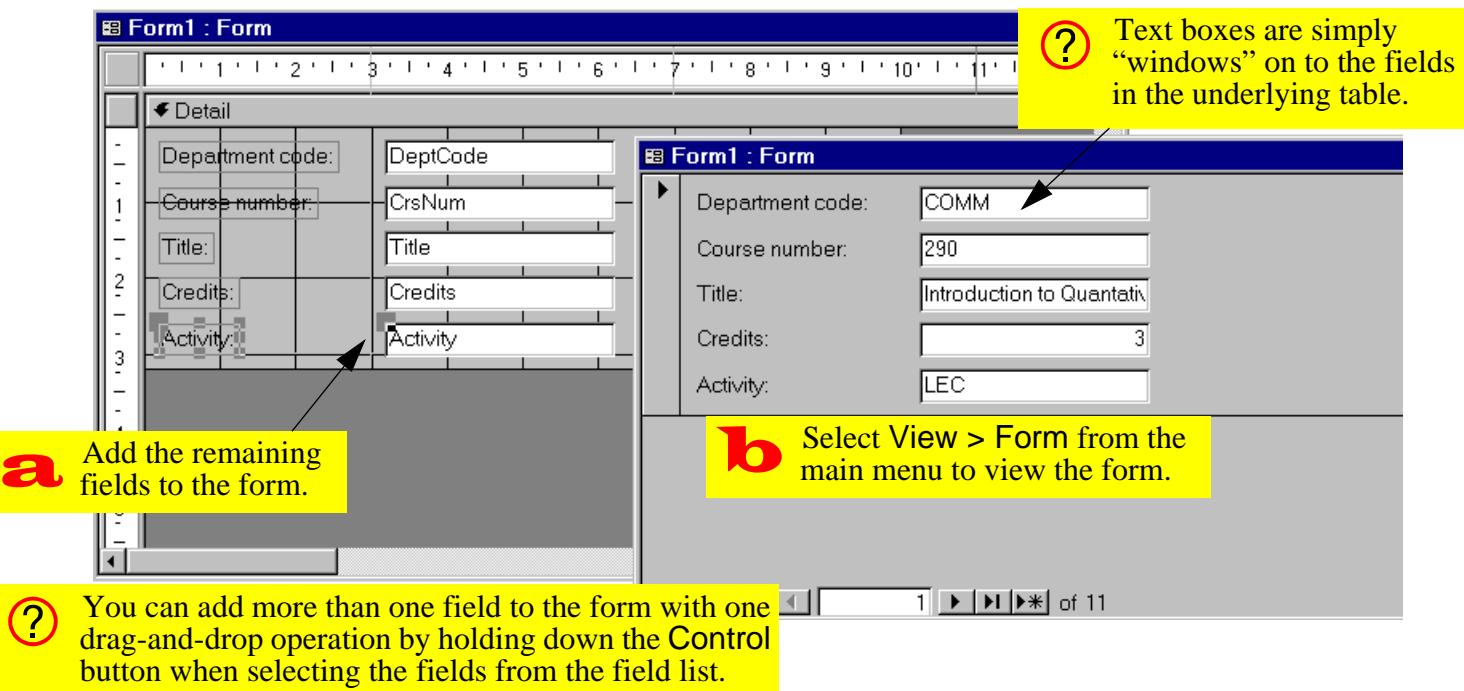

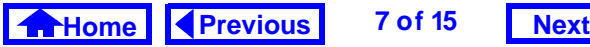

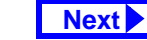

## **FIGURE 6.6: Bring up the property sheet for the DeptCode text box.**

<span id="page-7-0"></span>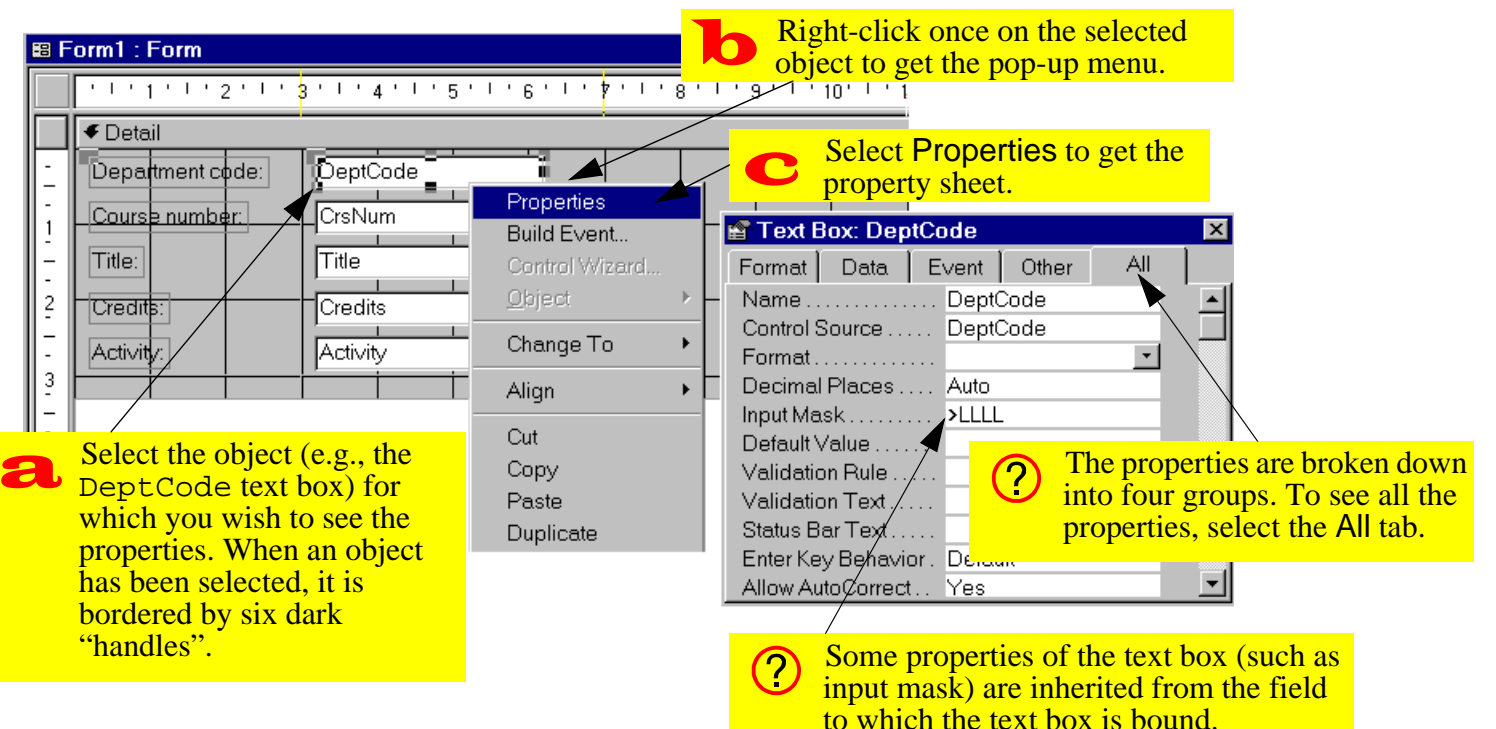

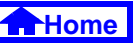

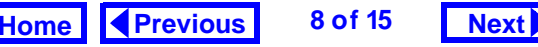

## <span id="page-8-0"></span>**FIGURE 6.7: Change the Locked property of**

DeptCode **to** Yes**.**

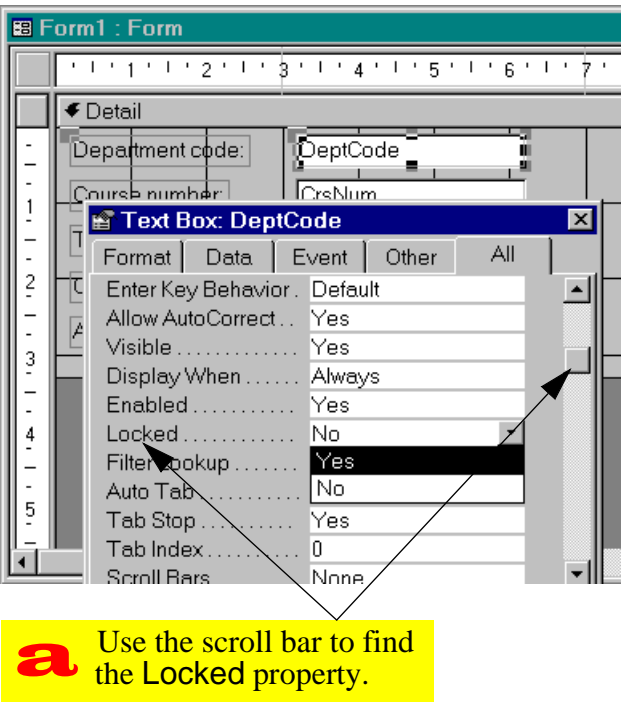

ing the change directly to the data in the underlying table.

It is possible, however, to create objects on forms that are not bound to anything. Although you will not use many "unbound" text boxes in the assignment, it is instructive to see how they work.

- Create a new empty form bound to the Courses table and save it using the name frmCoursesUB.
- Select the text box tool ( $\omega$ ) from the toolbox and create and unbound text box, as shown in [Figure](#page-10-0) 6.9.

## **6.3.1.4 Binding an unbound text box to a field**

The only difference between a bound and an unbound text box is that the Control Source property of a bound text box is set to the name of a field. In this section, you are going to change the unbound text box shown in [Figure](#page-10-0) 6.9 to a bound text box.

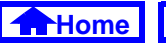

## <span id="page-9-0"></span>**FIGURE 6.8: Set the** *Enabled* **property of** DeptCode to No and attempt to change the value in the **field.**

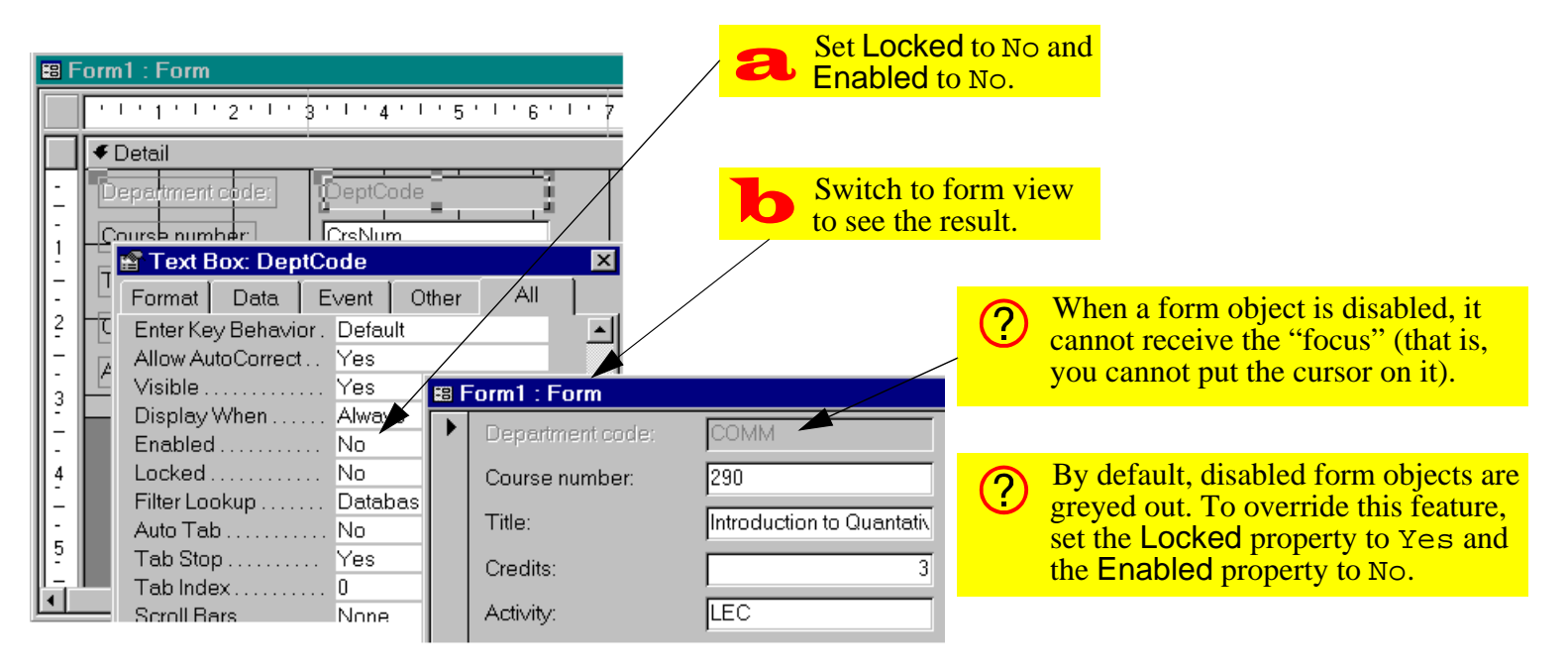

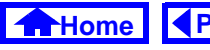

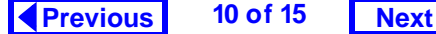

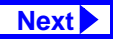

#### *Tutorial exercises*

### <span id="page-10-0"></span>**FIGURE 6.9: Create an unbound text box.**

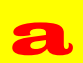

Select the text box tool from the toolbox. The cursor becomes a small text box.

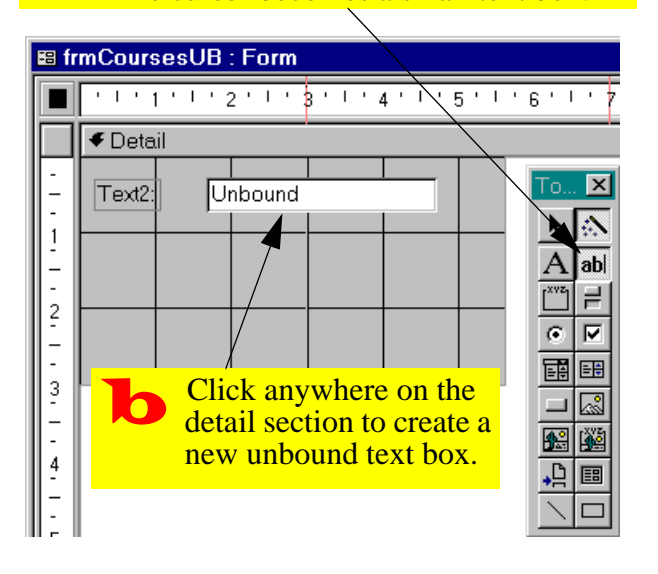

• Bring up the property sheet for the unbound text box. Change its Control Source property from null to DeptCode, as shown in [Figure](#page-11-0) 6.10.

## **6.3.2 Creating a single-column form using the wizard**

Now that you understand the basics of creating and modifying bound text boxes, you can rely on the form wizard to create the basic layout of all your forms.

- Create a new form bound to the Courses table using the form wizard, as shown in [Figure](#page-11-0) 6.11.
- Use the form wizard to specify the fields you want on your form and the order in which they appear, as shown in [Figure](#page-12-0) 6.12. Select "columnar" when prompted for the form type.

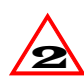

"Columnar" forms are called "single column" forms in version 2.0.

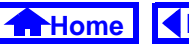

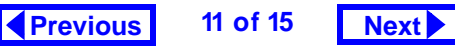

## <span id="page-11-0"></span>**FIGURE 6.10: Set the Control Source property of an unbound text box.**

## **FIGURE 6.11: Create a new form using the form wizard.**

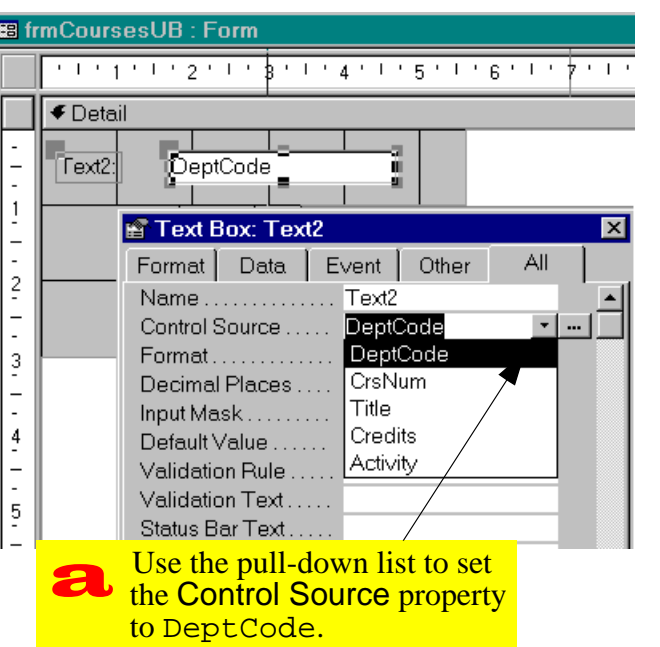

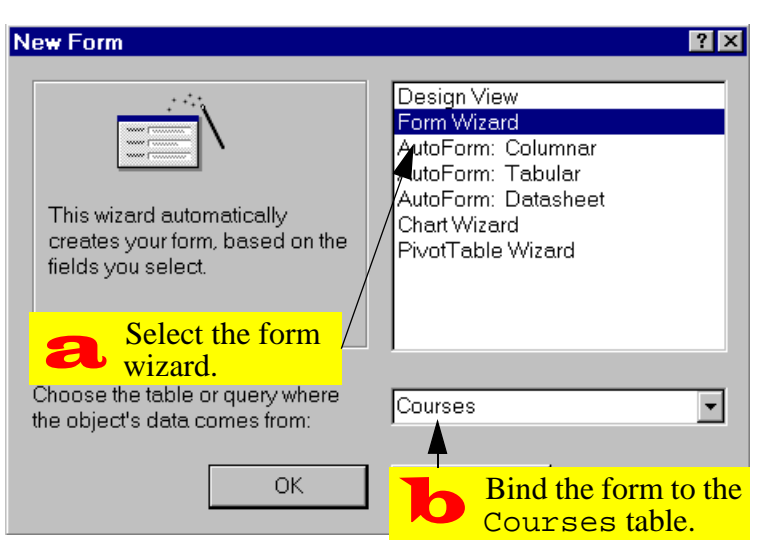

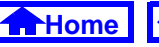

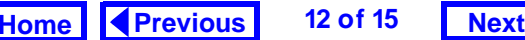

## **FIGURE 6.12: Use the form wizard to determine the order of fields on your form.**

<span id="page-12-0"></span>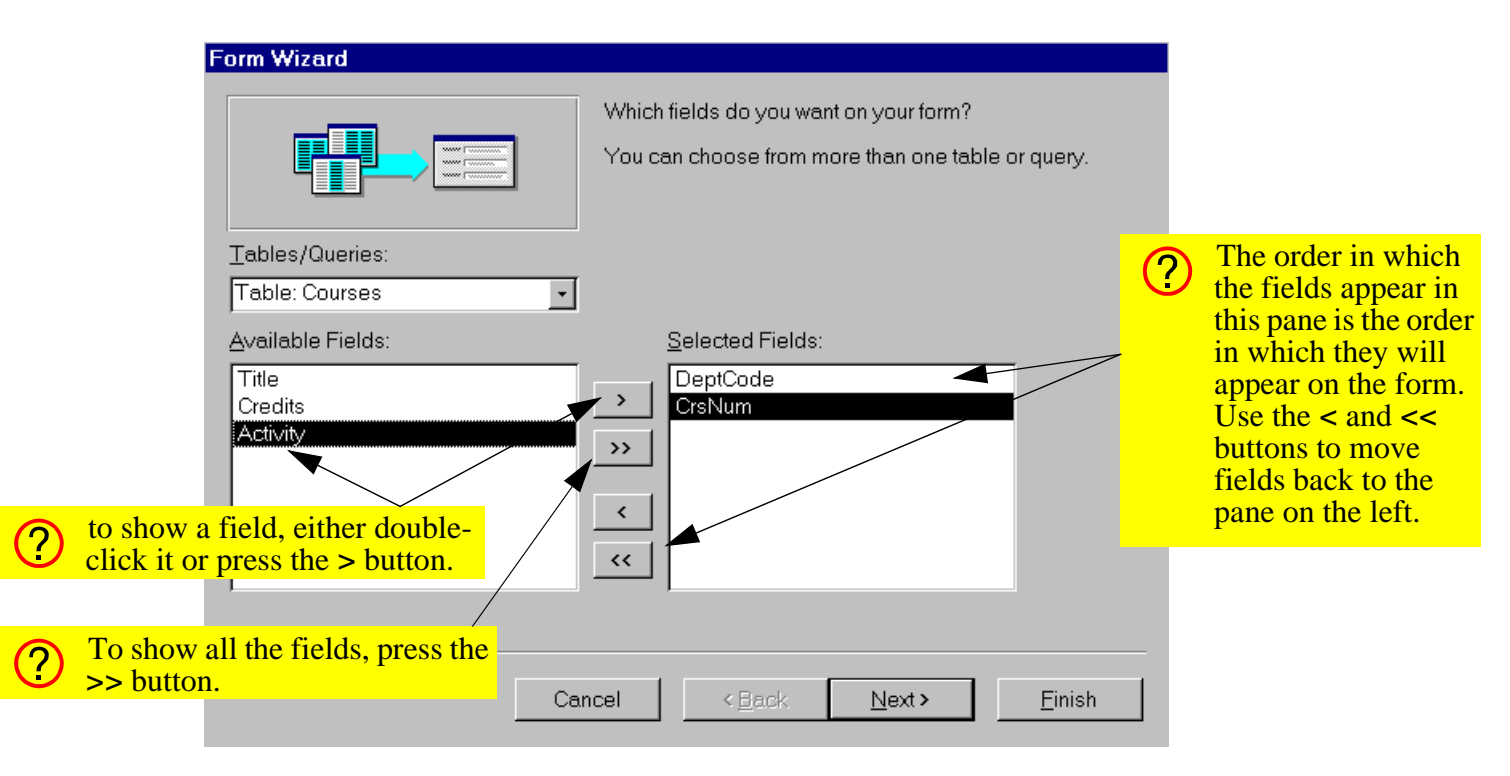

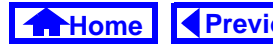

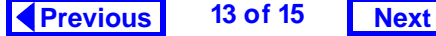

<span id="page-13-0"></span>The primary advantage of the wizard is that it automatically creates, formats, and aligns the bound text boxes. Of course, once the wizard has created a form, you are free to modify it in any way.

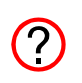

If you make a mistake when creating a form (e.g., you put the fields in the wrong order) it is often easier to use the wizard and start over than to fix the problem manually.

# **6.4 Discussion**

## **6.4.1 Columnar versus tabular versus datasheet forms**

**Columnar** forms show one record per page. **Tabular** forms, in contrast, show many records per page and are used primarily as subforms. There is also a a **datasheet** form type, but it is seldom used since it gives the developer relatively little control over the

look and behavior of the data. The three different types of forms are shown in [Figure](#page-14-0) 6.13.

# **6.5 Application to the assignment**

• Use the wizard to create columnar forms for all your master tables. Note that in some cases (e.g., BackOrders) you will want to base the form on a join query rather than table in order to show important information such as CustName and ProductName.

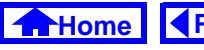

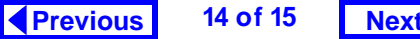

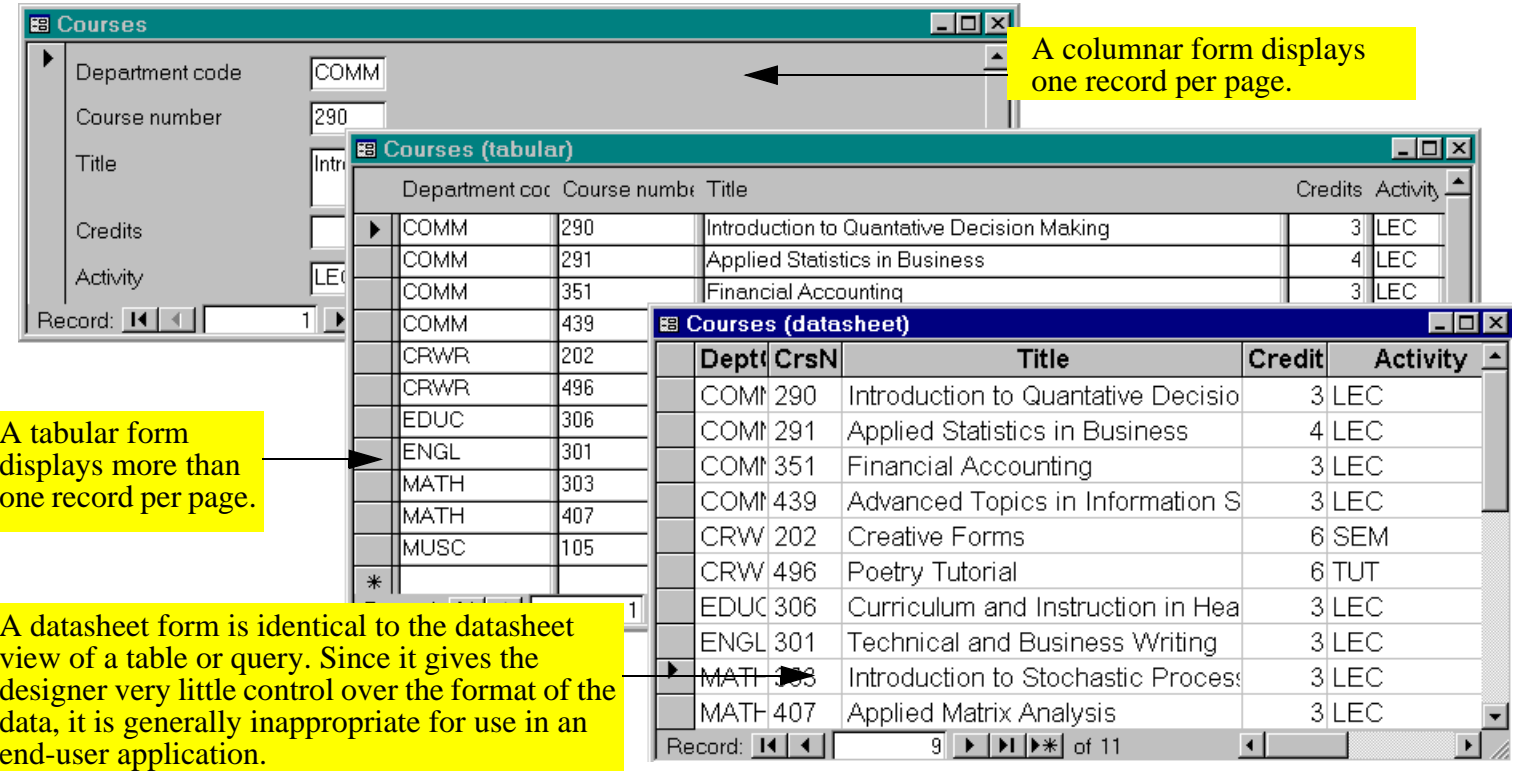

### <span id="page-14-0"></span>**FIGURE 6.13: The same information displayed as a columnar, tabular, and datasheet form.**

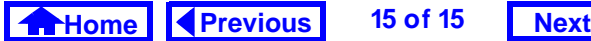